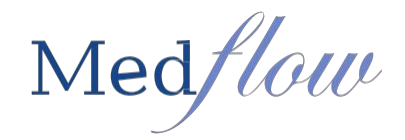

## **DOCTOR SIGN CHART FUNCTION (DOCTOR)**

The Doctor Sign Chart screen store all patient's charts that have not been signed. This area also stores images that need interpretations and messages from members of the staff in regards to a patient. The doctor may also create and edit patient letters from the doctor sign chart screen. To sign charts you must be logged in as the doctor.

- 1. Access the Clockscreen with the patient in context
- 2. Select the **Doctor Function** drop down | then **Sign Charts**

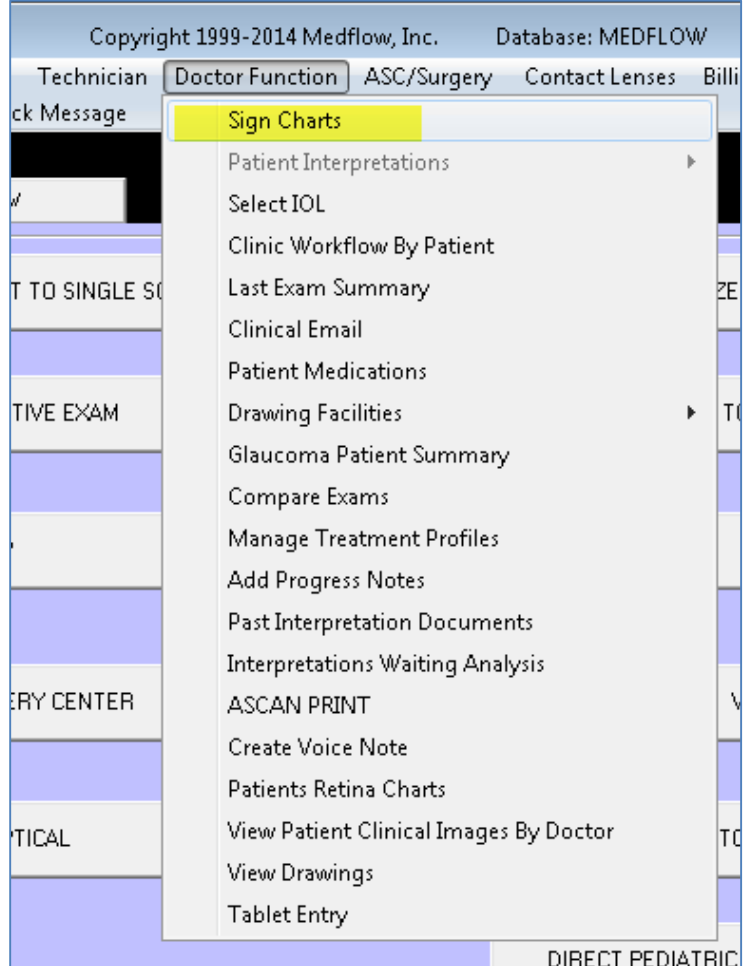

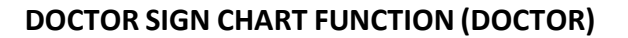

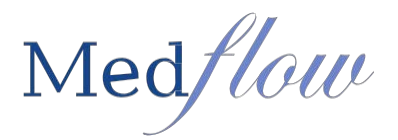

# **3. Completing and Signing Patient Documents:**

- a. Highlight the document under DOCUMENTS WAITING TO BE SIGNED
- b. Select View Selected Document
- c. If the document is ready to be signed: Select Sign Selected Chart

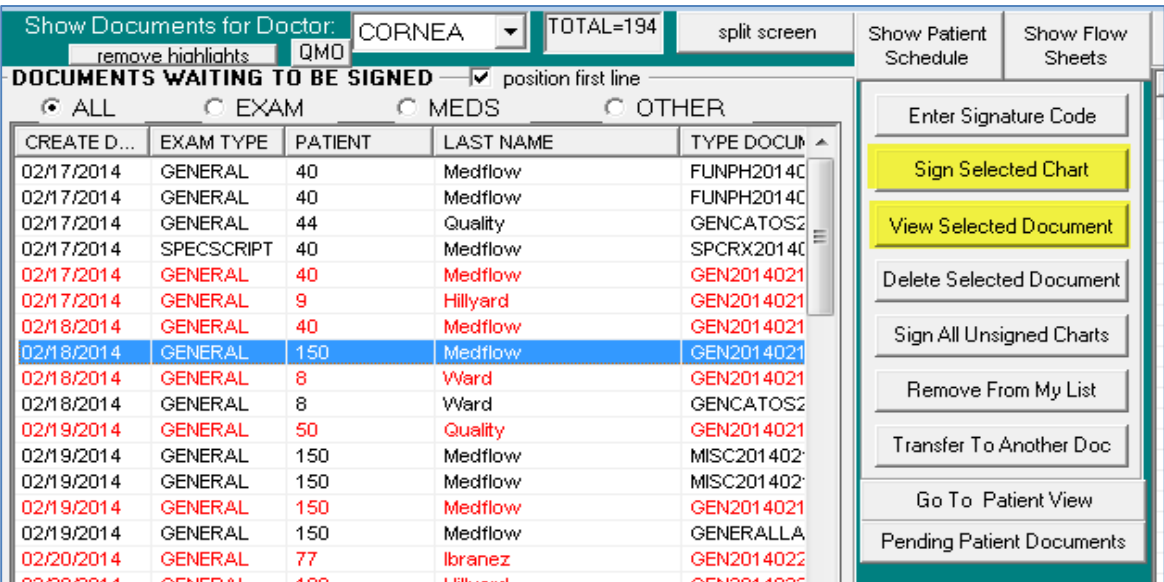

**4. IF ANYTHING IS MISSING from the exam, please click on REGENERATE DOCUMENT.**

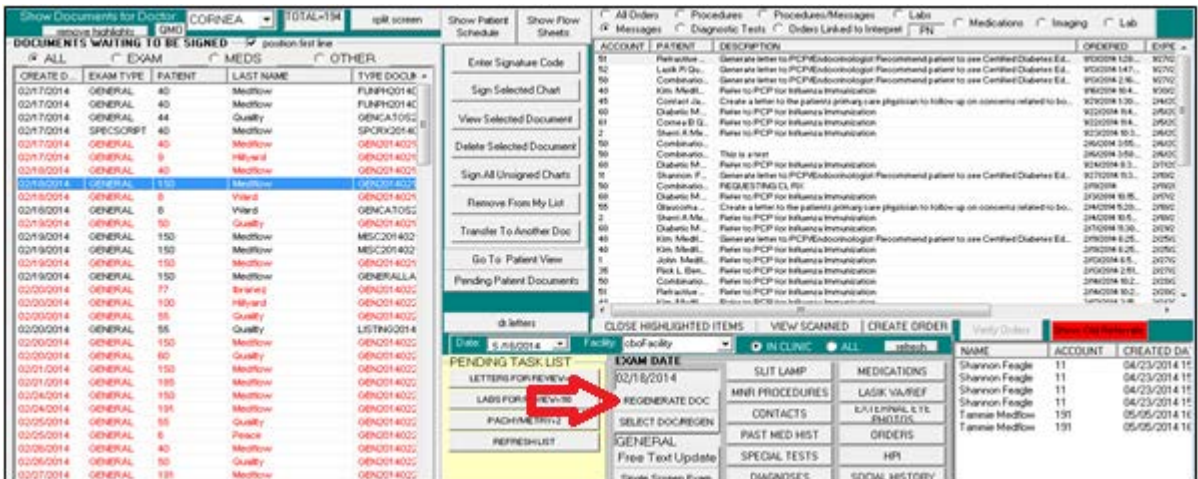

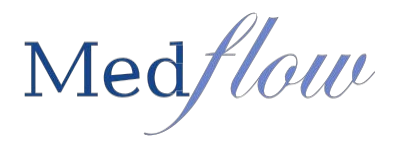

### **5. If changes are needed to the document prior to signing:**

- a. Highlight the document
- b. Choose the exam type (ex. Single Screen Exam)
- c. The exam will open reflecting the date of original exam d. Make all necessary changes
- e. Press Esc (on keyboard)- It will return to the doctor sign chart box
- f. View selected document (to verify updates)
- g. Select Sign Selected Chart (Electronically sign the document)

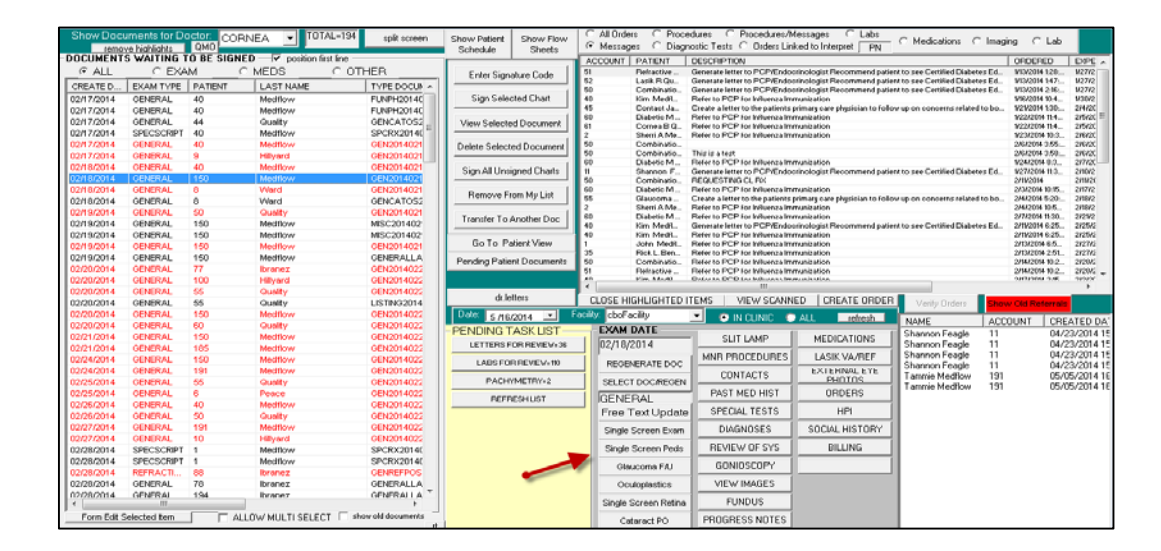

#### **6. If minor changes of the exam are needed:**

The doctor has the opportunity to make changes in specific areas:

- a. Select the exam area ( ex: DIAGNOSES, SLIT LAMP)
- b. Make changes and updates
- c. Save and Exit the selected exam area d. Select REGENERATE DOC
- e. View selected document (verify updates)
- f. Select Sign Selected Chart (electronically signs charts)

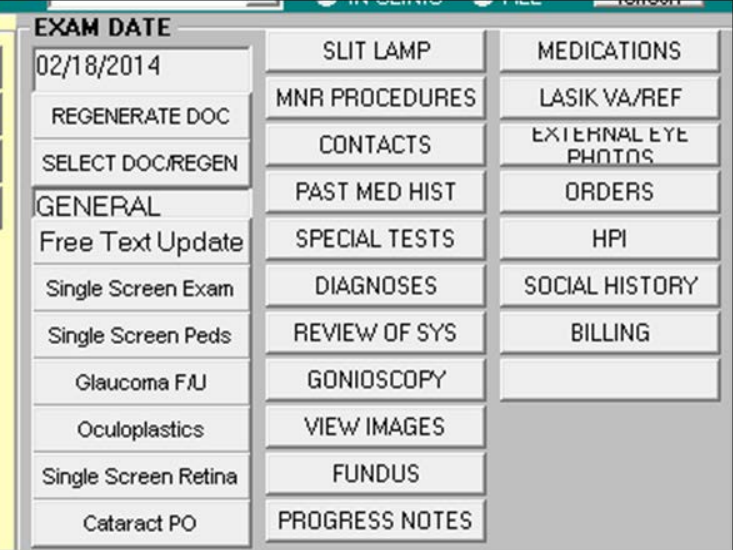

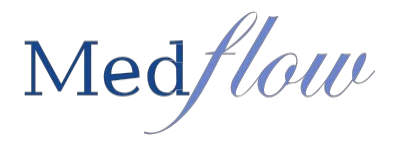

## **7. Verifying Outstanding Orders:**

- If the order is placed by a **non-certified user** during the reporting period, the order will go to the doctor sign chart screen for the doctor to verify (if not already verified).

- If the order is placed by a **certified user** during the reporting period, then credit will be given and no further action will be needed.

- 1. Access Doctor Function | Sign Charts (logged in as the provider)
- 2. Select the radio button for **Medications**, **Imaging** or **Lab** to see a corresponding list of unverified orders that were placed within the reporting period (for the EP logged in)

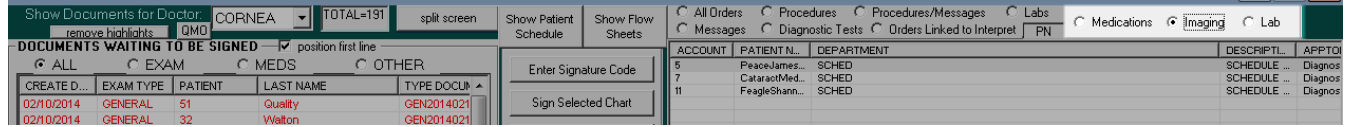

3. Highlight the order from the list | select the **Verify Orders** button

Note: This will remove the verified order from the list and update the Automated Measure

Report accordingly. The user can select multiple items by using the ctrl and shift key functions to highlight multiple orders prior to selecting **Verify Orders**.

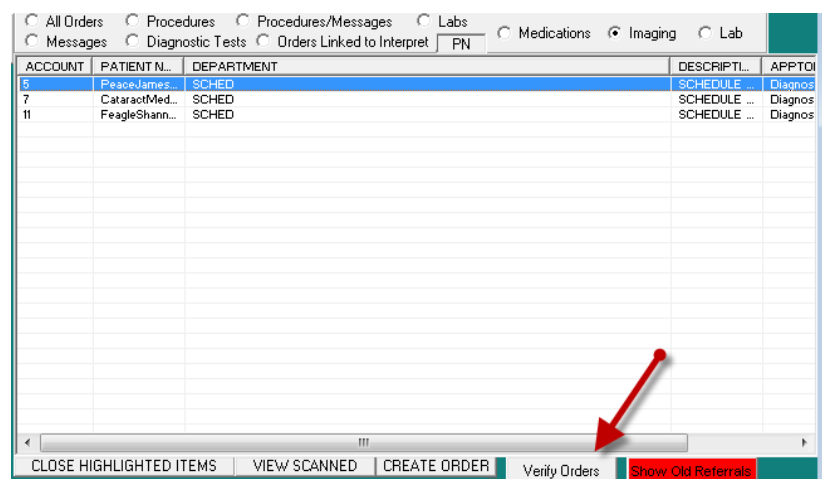

## **NOTE: YOU MAY NEED TO EXPAND YOUR WINDOW TO SEE THIS AREA** *Click on the bottom corner and drag your mouse to expand the window.*

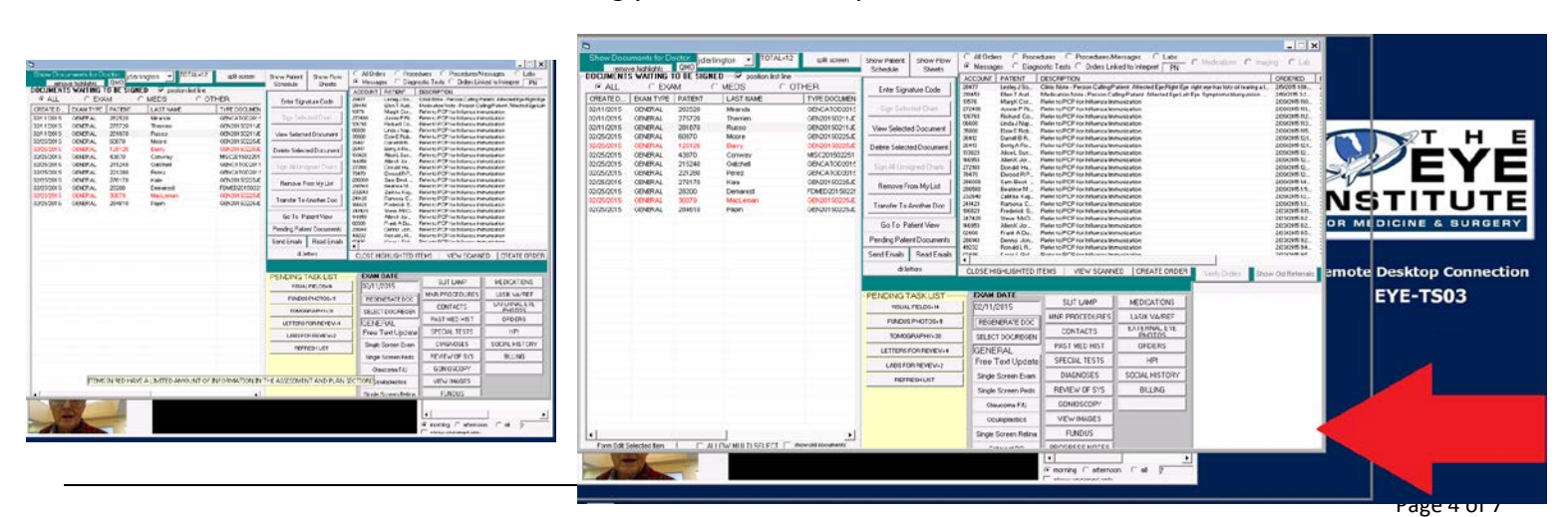

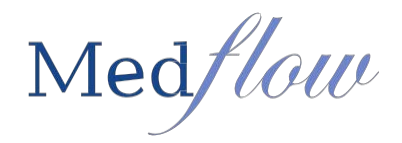

## **8. View Patient Clinical Images By Doctor**

a. **PENDING TASK LIST** will show all images that need interpretations b. Double click on the gray button labeled the image name

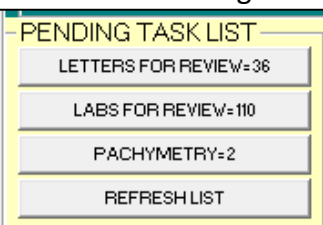

- c. Double click on the ACCOUNT under **LIST TO BE REVIEWED**
- d. Interpretation will be done the same as in the VI button on the Exam Screen

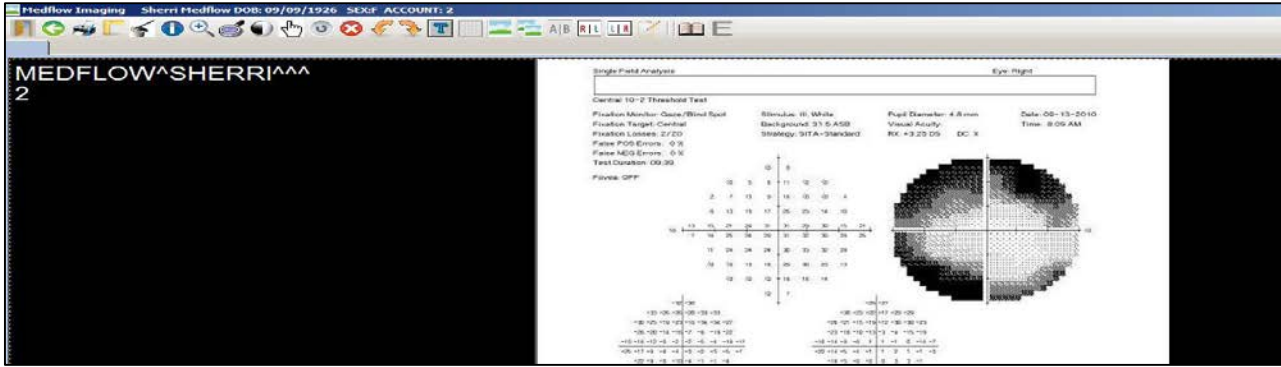

### **9. Manage Messages(Sending and Receiving)**

- a. Highlight the message
- b. Select the **PN** button
- c. This will allow the doctor to view the entire message and any correspondence related to original message
- d. The doctor can respond to message by free typing in the white box at the bottom of the screen and reroute message to appropriate group by selecting from the drop down
- e. Select the **INSERT NOTE FOR MESSAGE/ORDER AND ROUTE**
- f. If no response is needed, the doctor will choose to **CLOSE HIGHLIGHTED ITEMS**, the message will then go to the progress note section for selected patient

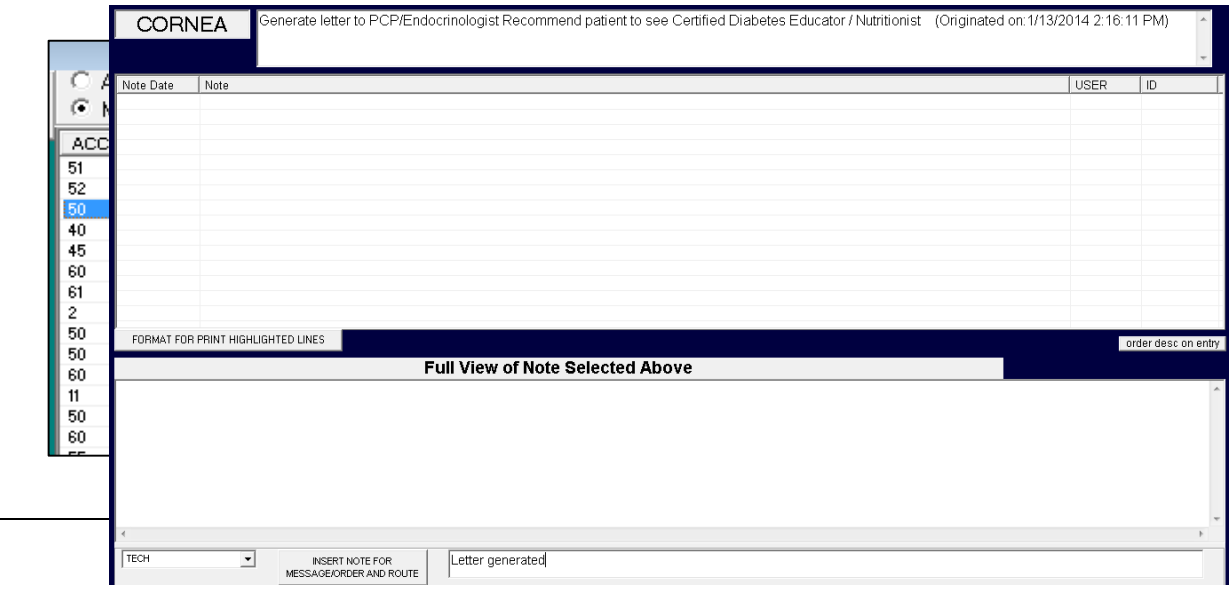

**CLOSE HIGHLIGHTED ITEMS** 

 $\overline{a}$ 

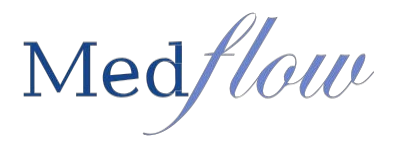

CREATE ORDER

#### **10. To view scanned documents to assist with message response.**

a. Highlight message and select VIEW SCANNED

#### **11. To create a new message for selected patient**

a. Highlight message, select CREATE ORDER

## **12. Showing Old Referral Loops:**

- a. All outstanding referral reports will be listed in the lower right section of the screen. If there are outstanding referral reports that are more than 30 days old, a red "Alert" button will say **Show Old Referrals**.
- b. When the button is selected you will be presented with the following message:

If the user clicks **Yes**, the list will change to show only those outstanding referral loops that are more than 30 days old. At this point, the EP can determine the preferred office protocol to address outstanding referrals.

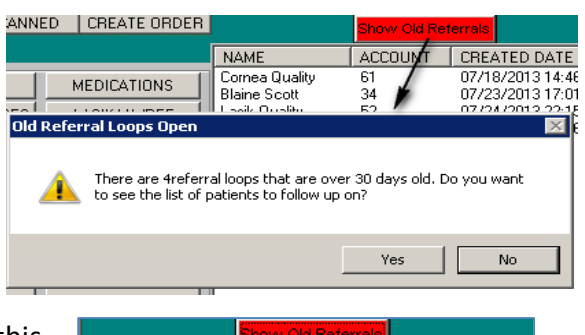

VIEW SCANNED

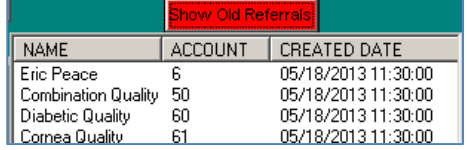

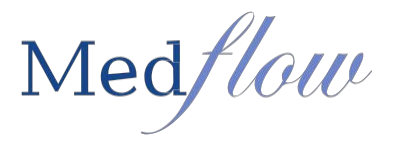

#### **13. Other Features Located in the Doctor Function Sign Chart Area**

- a. **Split screen** Allows you to view selected document within the doctor sign chart area
- b. **Show Patient Schedule** Allows doctor to view doctor schedule in the schedule view format
- c. **Show Flow Sheets** Allows you to view selected patient flow sheets that doctor would see in the

Single Screen Retina Exam

- d. **Delete Selected Document** Allows doctor to delete an exam that was created in error
- e. **Transfer to Another Doc** Allows you to transfer a document to the appropriate doctor g. **Go To Patient View**- Allows you to look at all documents related to selected patient
- f. **Pending Patient Documents** Allows you to edit the Clinical Summary and Patient Health Information
- g. **dr. letters** Allows doctor to create a custom letter for the selected patient

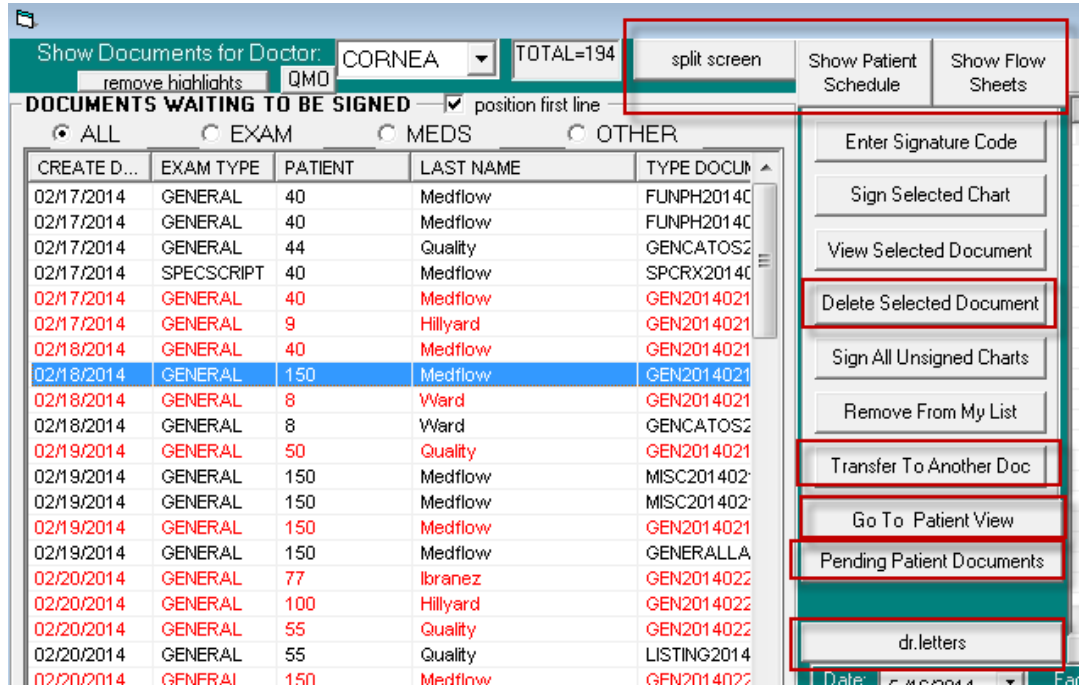